## Creating Boundaries from Coverage

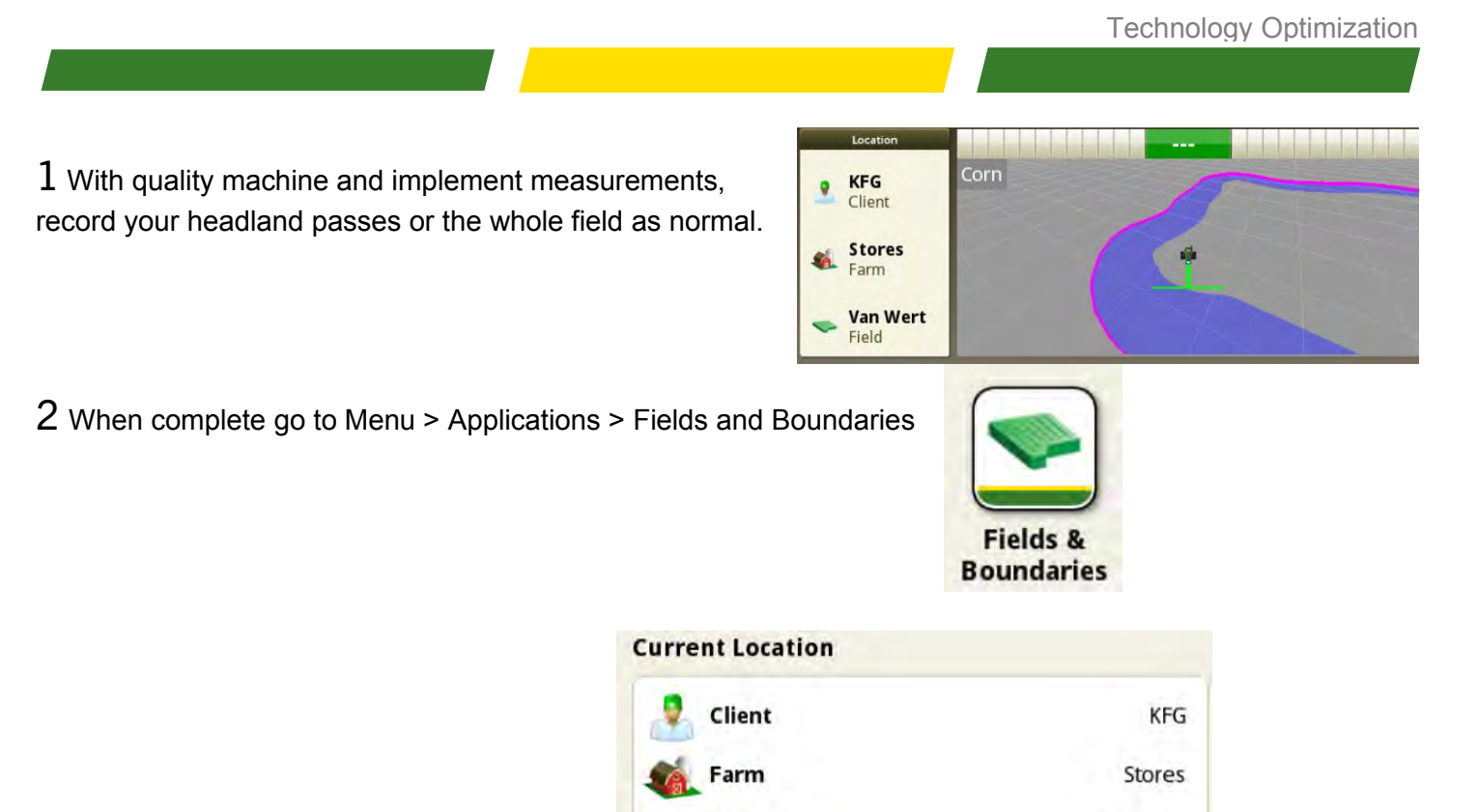

3 Verify Client Farm and Field Information

4 When you have the correct Client, Farm and Field, select "Create Boundaries"

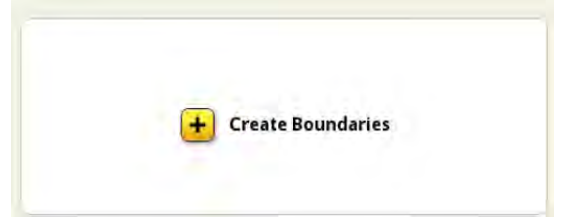

Field

Van Wert

5 Select "Existing Coverage Map"

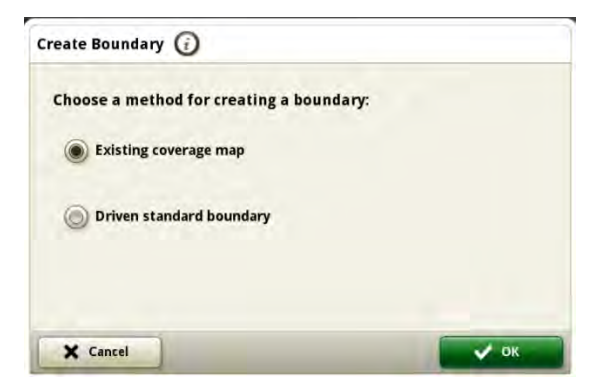

6 The display will generate the boundary based on your coverage.

For further assistance please contact your local KFG location or your account manager.

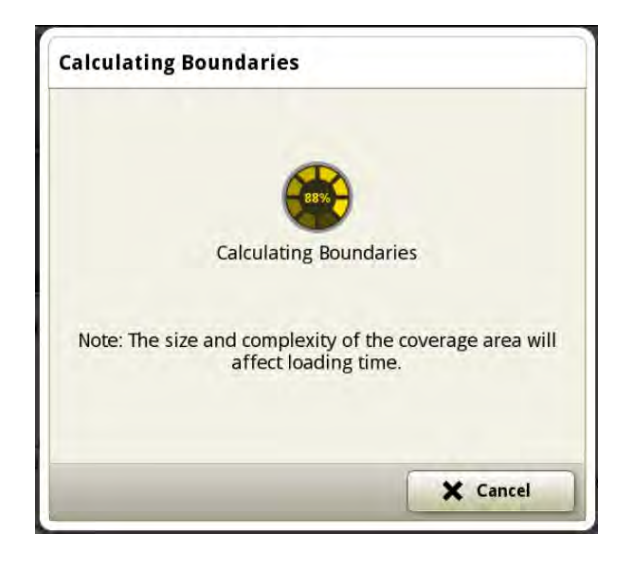

7 A preview of your boundary will appear.

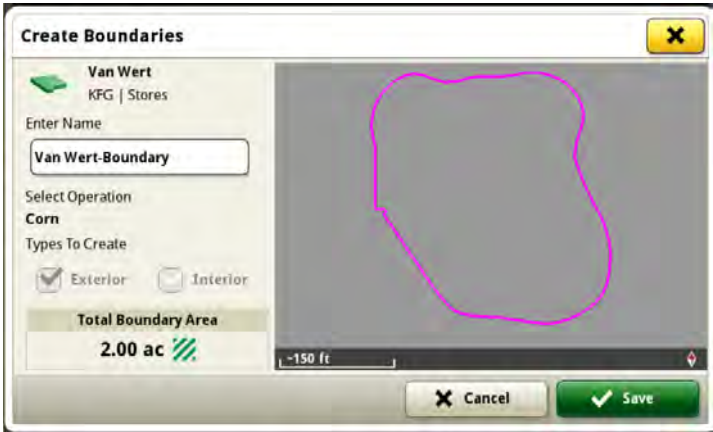

8 Edit the name. Include the date, operation and signal used. This will help you select the correct boundary in the future.

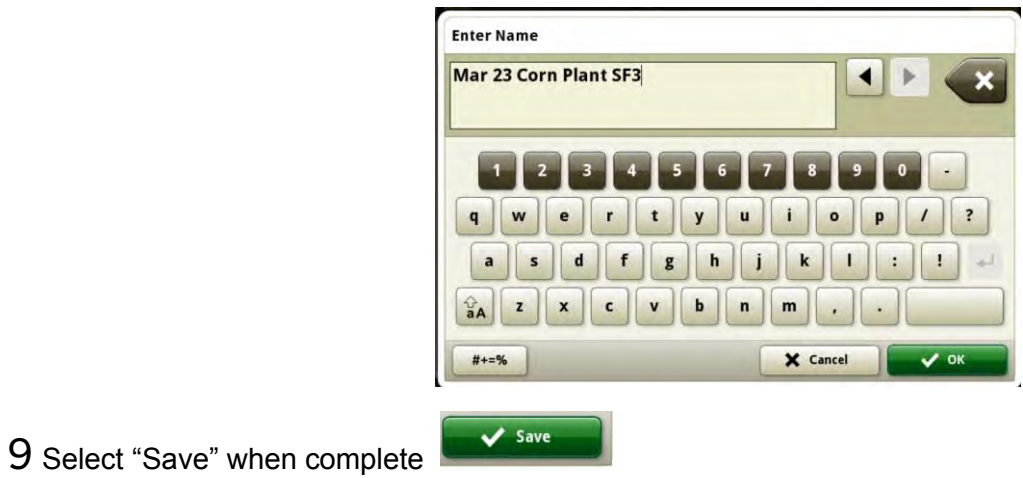

 $10$  Your boundary will now appear with the field information. Export like normal or utilize Data Sync to send to

For further assistance please contact your local KFG location or your account manager.

your other connected Gen 4 displays.

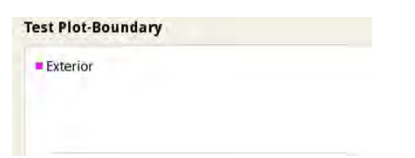

 $11$  Use Land in Operations Center to make minor adjustments such a cleaning up corners and taking out curves next to telephone poles.

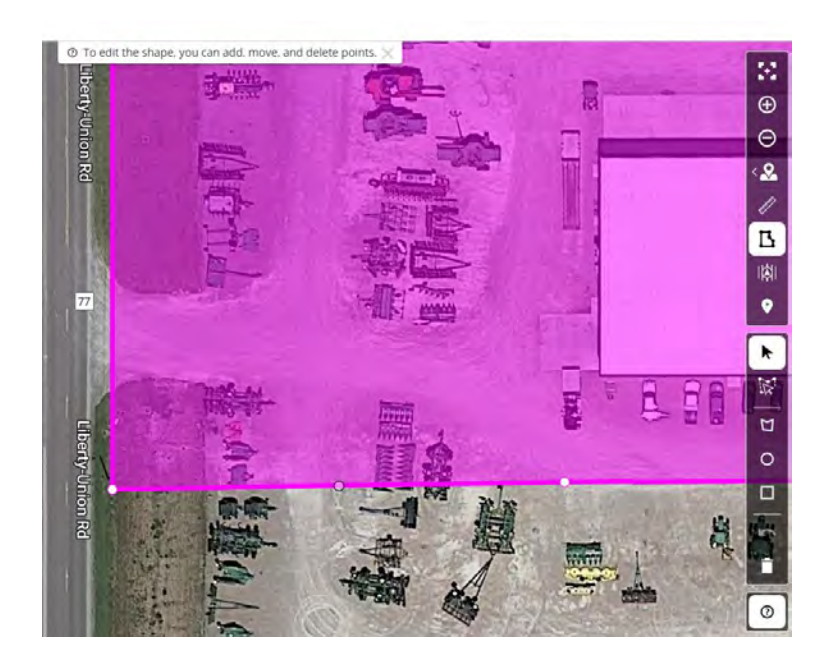